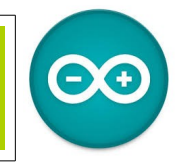

Source [duinoedu.com](http://duinoedu.com/)

# **Visualiser un signal analogique**

Il est difficile pour nos élèves d'imaginer un signal analogique, ce tutoriel va vous expliquer comme faire...

Matériel nécessaire pour réaliser cet exercice

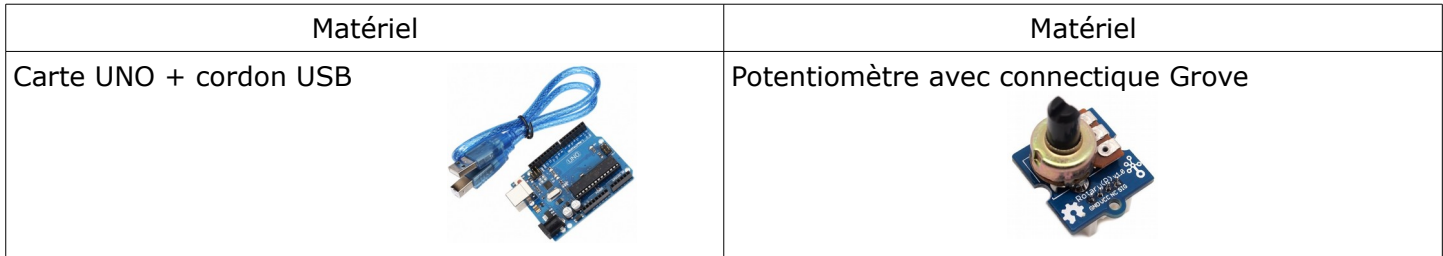

Attention, vous devez dans un premier temps mettre à jour votre version Arduino Augmenté (ici la version BETA\_0.64) téléchargeable à cette adresse

[http://duinoedu.com/dl/logiciels/arduino/arduino\\_augmente/version\\_duinoedu/BETA\\_0.64/](http://duinoedu.com/dl/logiciels/arduino/arduino_augmente/version_duinoedu/BETA_0.64/)

Nous allons utiliser le bloc Molegraph

(dans l'onglet blanc « communication »)

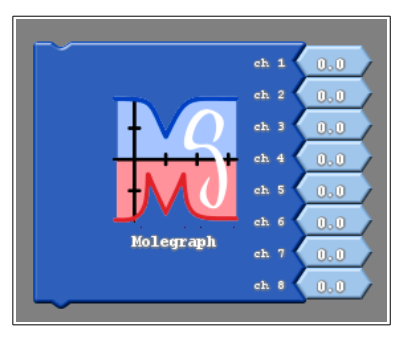

Nous allons raccorder sur le « Chanel 1 » l'entrée analogique A0 notre potentiomètre, puis

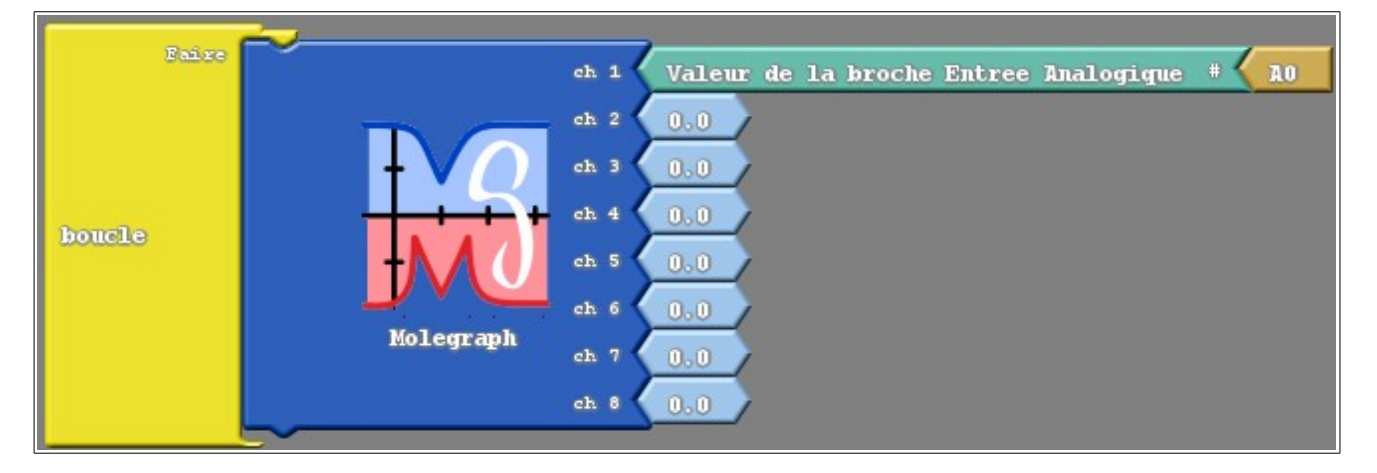

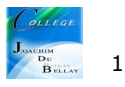

#### Téléverser vers l'Arduino

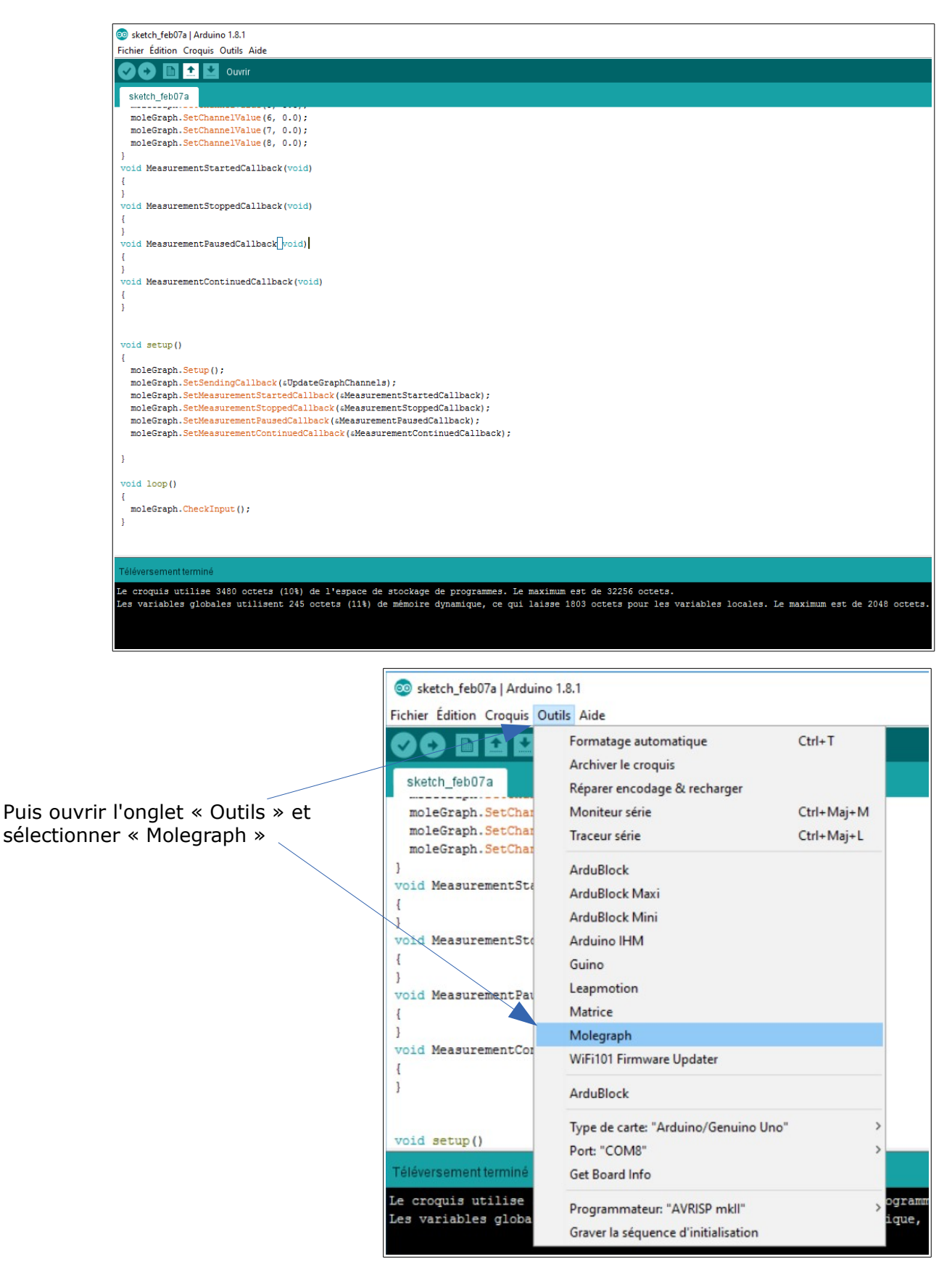

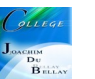

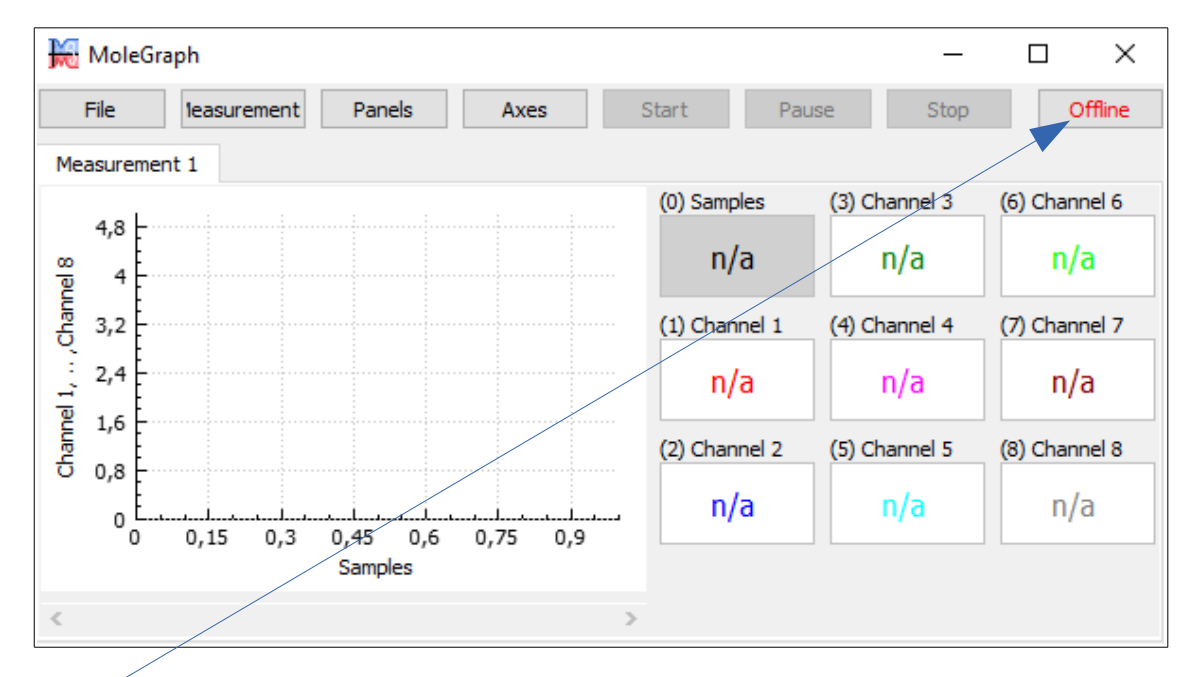

Cliquez sur « Offline » et choisir le bon port

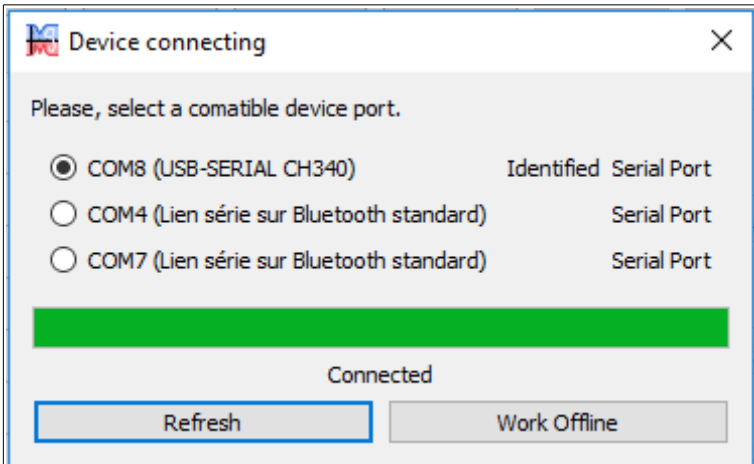

Vous êtes maintenant connecté, fermer cette fenêtre

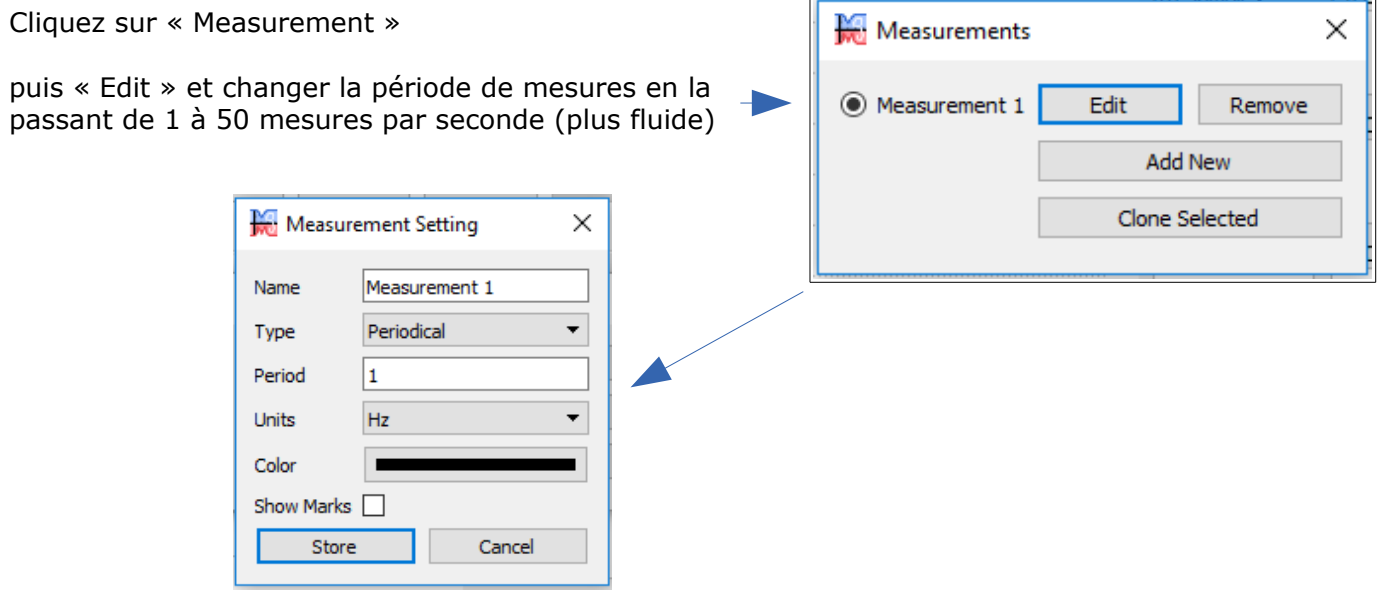

On peut changer le nom du graphique, changer également la couleur

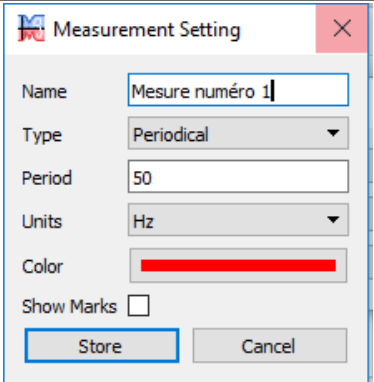

# On peut choisir les canaux de mesures

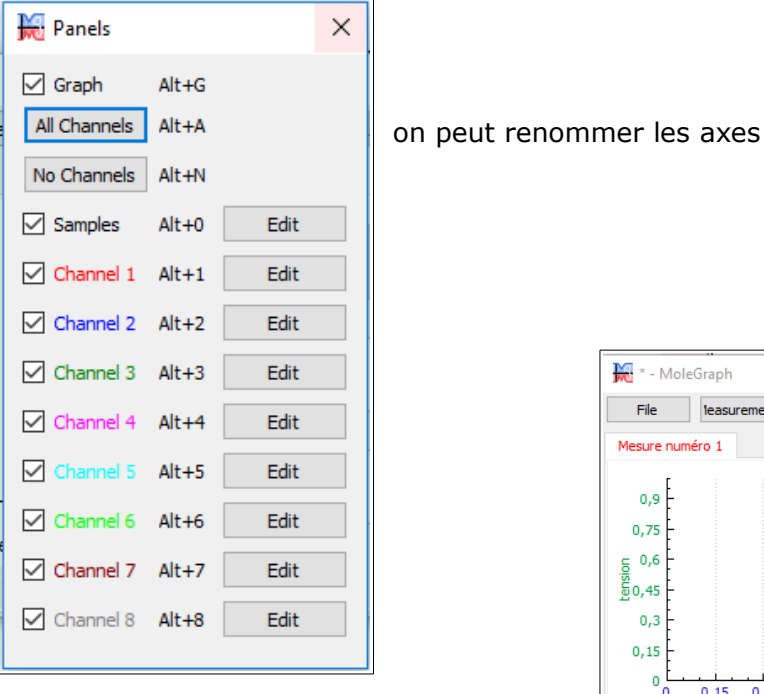

### On clique sur « Start »

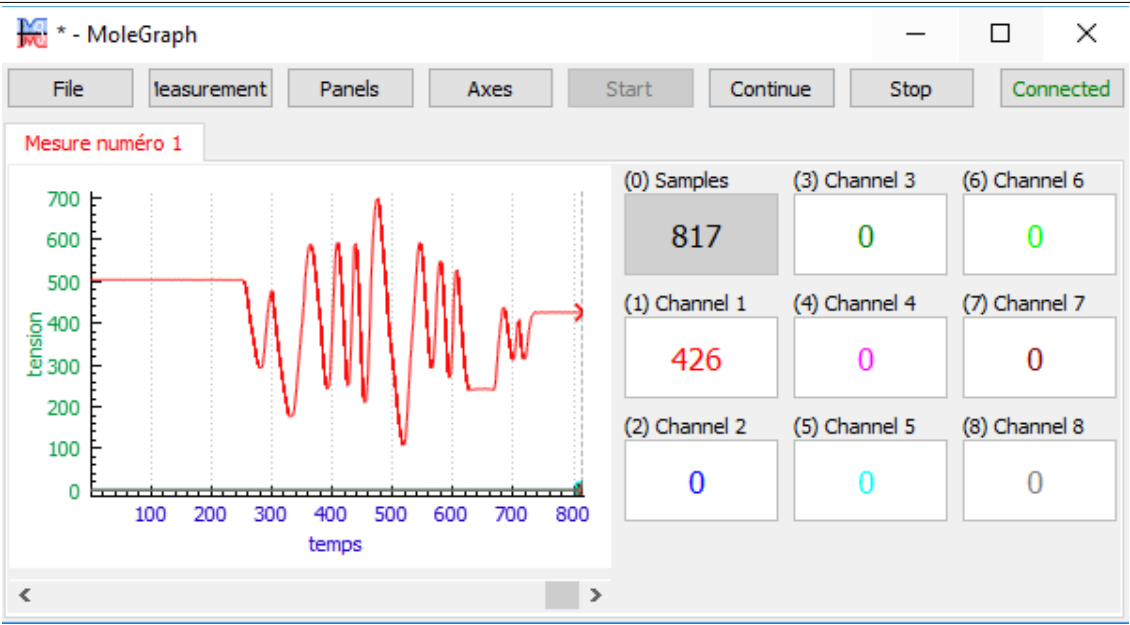

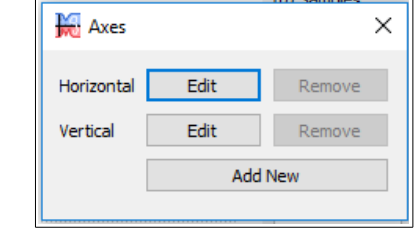

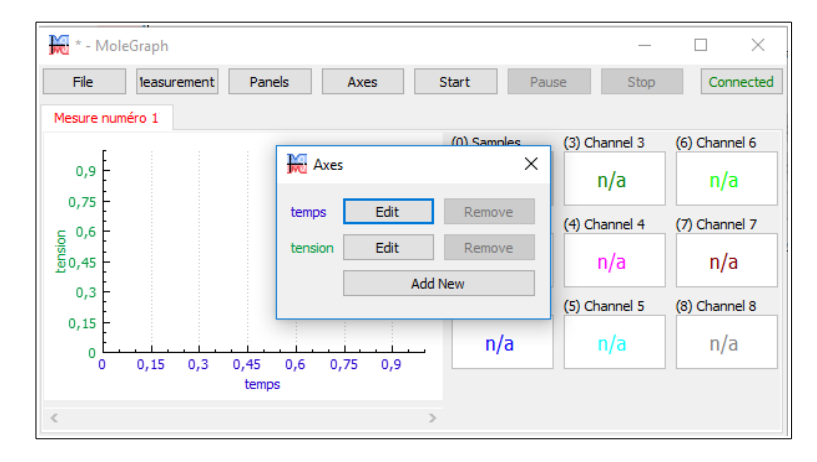

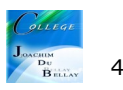

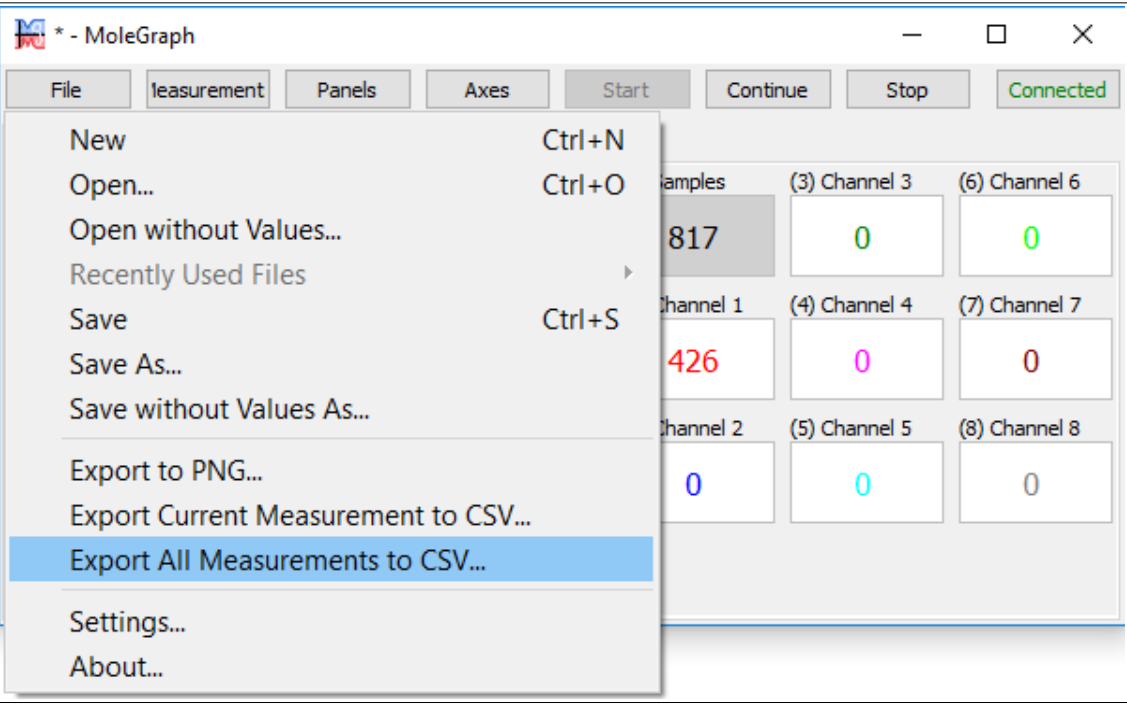

 $\overline{\mathsf{A}}$ 

 $\overline{R}$ 

# Ouvrir votre tableur et charger le fichier csv

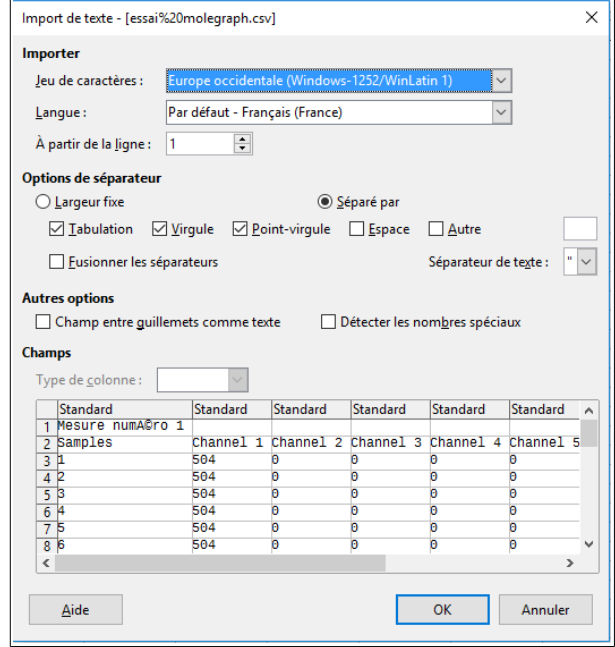

1 Mesure num ACro 1 Samples  $\begin{array}{r} 2 \\ 3 \\ 4 \\ 5 \\ \hline 6 \\ 7 \end{array}$  $\begin{array}{r} 8 \\ 9 \\ 10 \\ 11 \\ 12 \\ 13 \\ 14 \\ 15 \\ 16 \\ 17 \\ 18 \\ 19 \\ 20 \\ 21 \\ 22 \\ 23 \\ \end{array}$ 8<br>
9<br>
10<br>
11<br>
12<br>
13<br>
14<br>
15<br>
16<br>
17<br>
18<br>
20<br>
21

 $\overline{D}$ 

 $\mathsf{G}\xspace$ 

 $\mathsf H$ 

On peut à partir de ces données réaliser un graphique

A vous de jouer ...

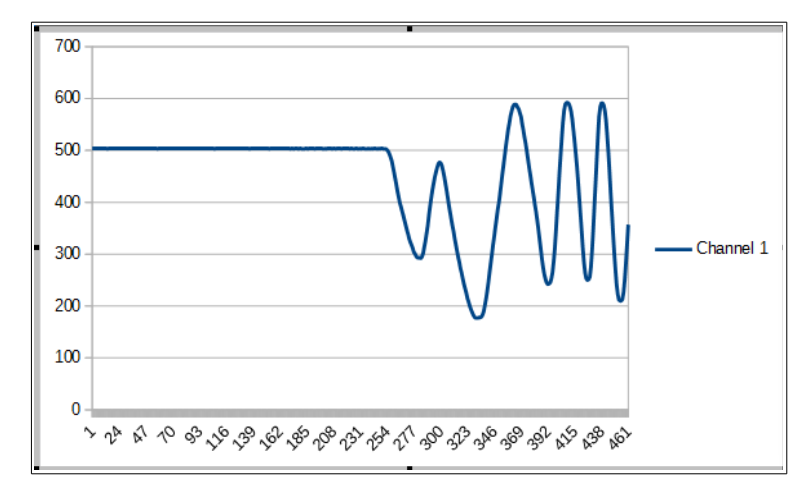

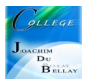